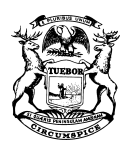

STATE OF MICHIGAN DEPARTMENT OF TREASURY LANSING

RACHAEL EUBANKS STATE TREASURER

# **NOTICE OF MEETING**

# **of the**

# **BENTON HARBOR AREA SCHOOLS COMMUNITY ENGAGEMENT ADVISORY COMMITTEE**

## **Special Meeting**

**Tuesday, April 7, 2020 5:30 PM**

## **Virtual Meeting via Microsoft TEAMS**

The Community Engagement and Advisory Committee (CEAC) for Benton Harbor Area Schools will be participating in a joint Special Meeting with the Benton Harbor Area Schools Board of Education on Tuesday, April 7, 2020 at 5:30 pm via Microsoft TEAMS.

The meeting is open to the public and this notice is provided under the Open Meetings Act, 1976 PA 267, MCL 15.261 to 15.275.

Individuals with disabilities who need visual, hearing, and/or other assistance for effective participation should indicate such needs. All such requests should be directed to Stephan Welke at (517) 335-2521.

You can join the meeting via Microsoft TEAMS by using a desktop, laptop, tablet, or mobile phone. In addition, you can also join the meeting by using a conference call line.

**Instructions for joining this meeting are listed below and will also be posted at [www.michigan.gov/engagecomm.](http://www.michigan.gov/engagecomm)**

GRETCHEN WHITMER GOVERNOR

# **Join Microsoft Teams Meeting From Any Device**

#### **Desktop, Laptop, or Tablet**

Join by clicking or typing in the link below:

### [bit.ly/BHASCEAC](www.bit.ly/BHASCEAC)

You can join via web browser, Microsoft Edge, or download the desktop app. If you currently have the Microsoft Teams app, the meeting will open automatically. If you have a Microsoft Teams account, select "Sign In" to join with access to the meeting chat and more. If you do not have a Microsoft Teams account, you have the option to enter your name to join the meeting as a guest.

#### **Mobile Phone**

Join by clicking or typing in the link below:

## [bit.ly/BHASCEAC](www.bit.ly/BHASCEAC)

To get the best of Microsoft Teams meetings on a mobile phone, including audio and video, you will need to download and install the Microsoft Teams mobile app. If you currently have the Microsoft Teams mobile app, select "Join Microsoft Teams Meeting" to open the app and join the meeting. If you have a Microsoft Teams account, select "Sign In" and join with access to the meeting chat and more. If you do not have the Microsoft Teams mobile app, you will be redirected to the app store to download and install the app. If you do not have a Microsoft Teams account, select "Join as a Guest" and enter your name to join the meeting as a guest.

*Note: Try to download the app at least 15 minutes before the meeting starts. It might take a several minutes, depending on your internet connection.*

### **Dial In**

Join by dialing the phone number and conference ID# listed below:

## 1-248-509-0316 Conference ID: 964 920 863#